# **Add Course Sections in PowerSchool SIS**

A section is one occurrence of a course. Each course can have multiple sections that meet in different rooms, at different times, and are taught by different teachers.

To add a course section:

- 1. Click *School* (under Setup)
- 2. Click *Sections* (under Scheduling)
- 3. Select the course name (from options on the left)
- 4. Click *New* (top right corner)
- 5. In the *Schedule* section, select the period(s) and day(s) the class will meet
	- **a.** For self-contained classrooms, check all boxes for all days associated to the course subject
		- **i.** For example, a 1<sup>st</sup> grade Math course  $\rightarrow$  MAT

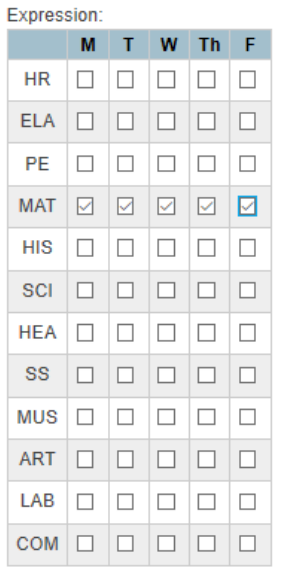

**b.** To see full titles of abbreviations above, please visit *Periods* page on previous screen under *Scheduling* (see below)

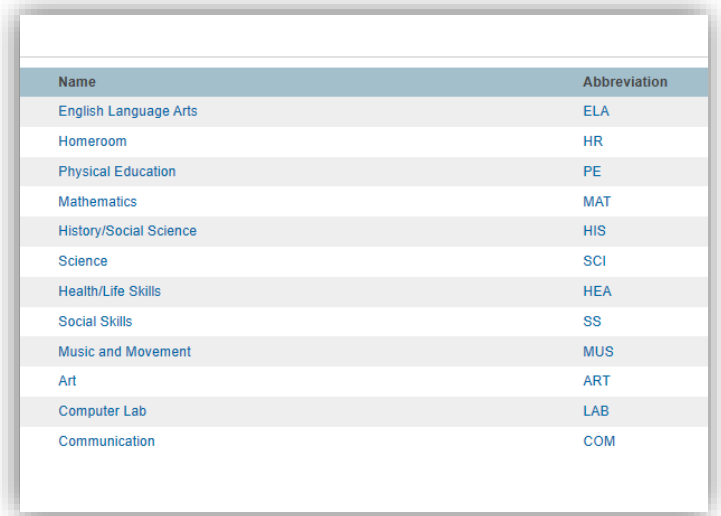

## 6. Select the *Term*

# 7. For *Teacher – Section Lead* click *Add*

- 8. Select a teacher from the *Staff* drop down menu, set the allocation, and enter the start and end dates
	- **a.** If there are two lead teachers assigned to the course, click *Add* again. Then, edit the start and end dates for the two teachers. Only one lead teacher can be active during a certain time frame.
- 9. (OPTIONAL) *Add* any additional staff as needed (TA, etc. Staff who assists with attendance and grading)
- 10. Make sure the *Gradebook Type* is set to "PowerTeacher Pro"
- 11. (OPTIONAL) Enter a *Room* name or number
- 12. Enter a *Section Number* (must be unique for each section at each school)
	- a. To have a section number automatically assigned, leave the field blank.
- 13. Enter a *Maximum Enrollment* (maximum number of students in that section)
- 14.(OPTIONAL) Enter *Dependent Sections* so that when a student is enrolled in the section, they will be enrolled automatically

in any dependent sections—enter the section numbers separated by commas with no spaces

#### 15. Select the preference to *Record Attendance*

- a. For self-contained classrooms, choose "Once for All Meetings"
- b. If different periods will be utilized, choose "Each Meeting Separately"

## 16. Select a *Grade Scale*

- a. For 4-point grade scales, *choose* "4 Point Grade Scale"
- b. For traditional (A-F) grade scales, choose "Default"
- 17. Use the default values for the remaining fields (e.g., leave the remaining fields as is)

#### *18.* Click *Submit*

To see your created section, from the main page:

- Click *School > Sections >* choose that same course, you'll see your section OR
- Click *Teacher Schedules,* choose lead teacher's name, you'll see your section under *Current School*